## **Wegwijzer digitale belastingaangifte**

Belastingaangifte: hoe doet u dat online?

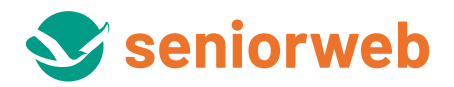

**www.seniorweb.nl**

# <span id="page-1-0"></span>Inhoudsopgave

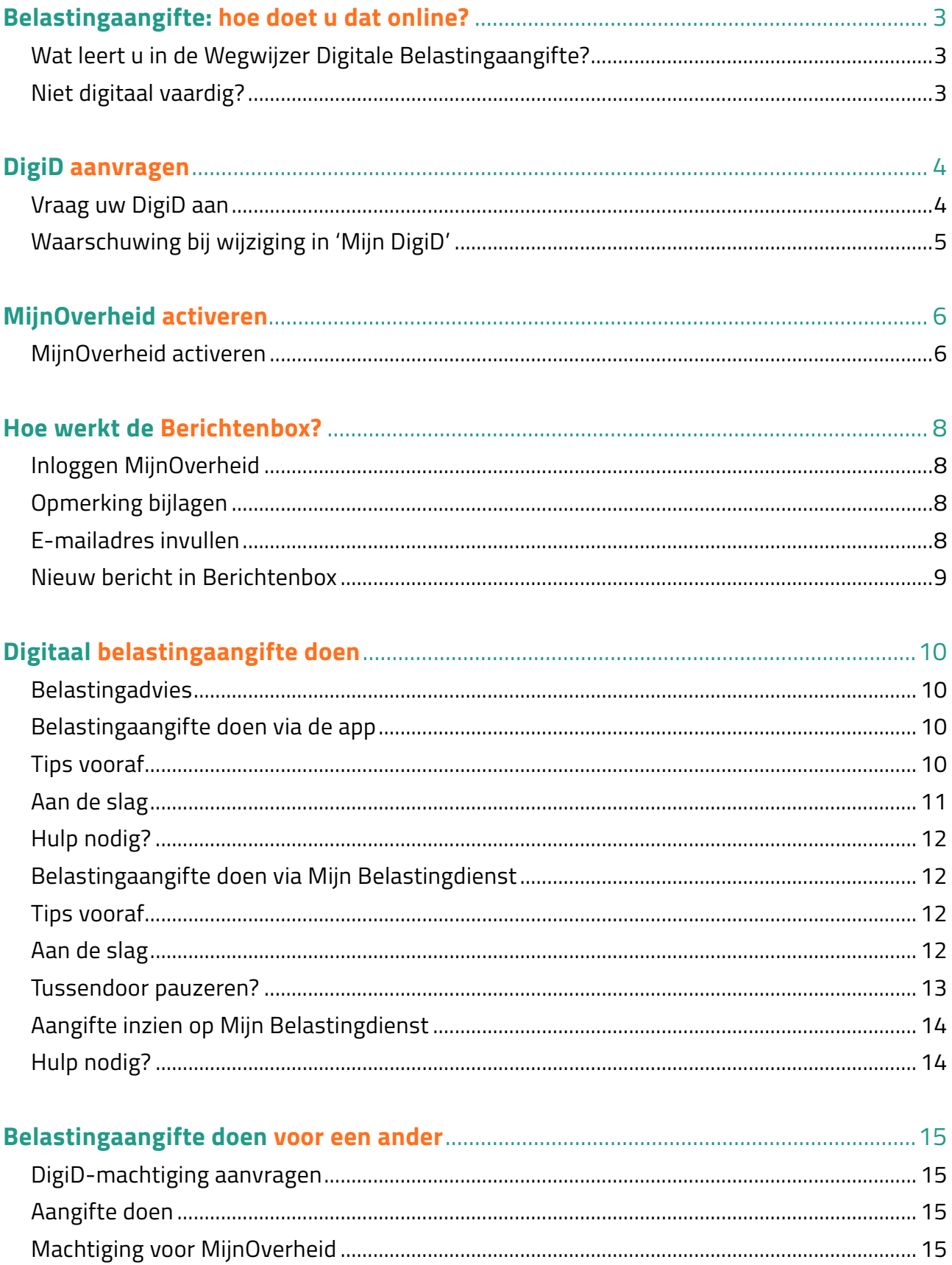

## <span id="page-2-0"></span>**Belastingaangifte: hoe doet u dat online?**

Om toegang te krijgen tot MijnOverheid hebt u een DigiD nodig. DigiD staat voor *Digitale Identiteit* en bestaat uit een persoonlijke inlognaam en een wachtwoord. Met deze DigiD doet u digitaal belastingaangifte. Vul de aangifte inkomstenbelasting over 2022 digitaal in tussen 1 maart en 1 mei 2023.

#### **Wat leert u in de Wegwijzer Digitale Belastingaangifte?**

Wij leggen uit welke stappen nodig zijn om bij de digitale post van de belastingdienst te komen en hoe u digitaal de belastingaangifte over 2022 doet.

*Let op: wij geven geen belastingadvies, maar omschrijven alleen de stappen om digitaal aangifte te doen.*

#### **Niet digitaal vaardig?**

Wij loodsen u in deze Wegwijzer door alle stappen die nodig zijn voor het digitaal doen van uw belastingaangifte. Hebt u vrienden of familieleden die niet digitaal vaardig zijn en hulp bij belastingaangifte nodig hebben? Voor hen hebben we een speciaal advies in pdf-vorm gemaakt, dat u kunt uitprinten en aan hen kunt geven.

Ga voor deze pdf naar [www.seniorweb.nl/belastingaangifte](https://www.seniorweb.nl/belastingaangifte). In de introductie 'Belastingaangifte: hoe doet u dat online?' staat de pdf in de paragraaf 'Niet digitaal vaardig?'. Ook vindt u de pdf in het rode blok onder aan de pagina bij 'Handleiding voor kennissen'.

## <span id="page-3-0"></span>**DigiD aanvragen**

Overheidszaken regelen via internet kan alleen als u uzelf digitaal identificeert. Dat kan met een DigiD. Dit is een soort elektronische handtekening die bewijst dat u daadwerkelijk de persoon bent die u beweert te zijn. Uw DigiD bestaat uit een gebruikersnaam en een wachtwoord. Beide bedenkt u zelf. Ook voor de belastingaangifte is een DigiD nodig.

Hebt u al een DigiD? Sla dit onderdeel dan over en ga naar het volgende hoofdstuk 'MijnOverheid'.

### **Vraag uw DigiD aan**

Het aanvragen van een DigiD duurt een paar dagen, houd hier rekening mee. Vraag als volgt een DigiD aan:

- Ga naar de website<https://www.digid.nl>
- Klik op de knop **Aanvragen**.

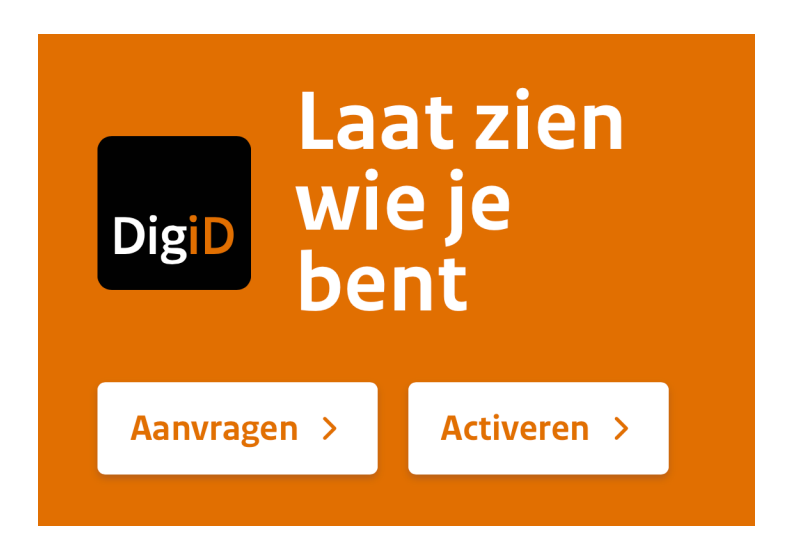

- Klik op **Aanvraagformulier DigiD**.
- Klik in het veld onder 'Burgerservicenummer' en vul daar uw burgerservicenummer in. Dit nummer staat bijvoorbeeld op uw paspoort, identiteitskaart, rijbewijs en zorgpas.
- Selecteer één voor één de velden onder 'Geboortedatum' en vul daar van links naar rechts uw geboortedag, uw geboortemaand en uw geboortejaar in.
- Klik in het veld onder 'Postcode' en vul uw postcode in.
- Klik in het veld onder 'Huisnummer' en vul uw huisnummer in.
- Heeft uw huisnummer een toevoeging, klik dan in het veld onder 'en toevoeging' en vul de toevoeging in.
- Klik op **Volgende**.
- Klik in het veld onder 'Gebruikersnaam' en typ de gewenste gebruikersnaam. De gebruikers naam bedenkt u zelf. Hij is minimaal 6 karakters en maximaal 32 karakters lang en mag geen spaties bevatten.
- <span id="page-4-0"></span>• Klik in het veld onder 'Wachtwoord' en typ het gewenste wachtwoord. Kies een sterk wachtwoord. Dit wachtwoord moet bestaan uit minimaal een kleine letter, een hoofdletter, een cijfer en een leesteken (bijvoorbeeld @, % of \*). Het wachtwoord is minimaal 8 karakters lang en maximaal 32 karakters. Er mogen geen spaties in zitten.
- Klik in het veld onder 'Herhaal wachtwoord' en vul nogmaals het wachtwoord in.
- Klik in het veld onder 'Telefoonnummer' en vul uw telefoonnummer in.
- Klik in het veld onder 'E-mailadres' en vul uw e-mailadres in.
- Klik op **Volgende**.
- Als u een mobiel nummer hebt opgegeven, ontvangt u nu een sms-code. Klik in het veld onder 'Vul de code in die u op uw telefoon heeft ontvangen' en typ de code die u op uw telefoon hebt ontvangen.
- Klik op **Volgende**.
- Er is (ook) een code gestuurd naar uw e-mailadres. Ga naar de e-mail (zonder het venster met de DigiD-aanvraag te sluiten!) en noteer de code.
- Klik in het veld onder 'Vul de code in die u via e-mail heeft ontvangen' en typ de code die u per mail hebt ontvangen.
- Klik op **Volgende**.

U krijgt binnen drie werkdagen een activeringscode in de post. Rond met deze code de aanvraag af zodat u met DigiD kunt inloggen. Dit heet activeren. In de brief die u ontvangt, staat hoe u dit moet doen. Activeer de DigiD binnen 21 dagen.

Met ingang van 30 januari 2023 heeft de overheid DigiD extra beveiligd. Dat betekent dat u bij Mijn Overheid en de Belastingdienst verplicht inlogt met sms-controle of via de DigiD-app. Na activering van uw DigiD is de sms-controle automatisch actief.

### **Waarschuwing bij wijziging in 'Mijn DigiD'**

Wijzigt u iets in de instellingen van uw DigiD, dan krijgt u daarover een bericht via de mail. Hebt u zelf geen wijziging doorgevoerd, maar ontvangt u wel een e-mail dat de instellingen zijn gewijzigd? Wees dan alert. Dit is waarschijnlijk een nepmail (phishing). Klik nooit op eventuele linkjes in de mail en neem contact op met de klantenservice van DigiD om er zeker van te zijn dat uw DigiD nog goed beveiligd is. De contactgegevens vindt u op [www.digid.nl/contact](https://www.digid.nl/contact/)

## <span id="page-5-0"></span>**MijnOverheid activeren**

De overheid gaat steeds meer digitaal communiceren. Een centraal punt in die digitale communicatie is het onderdeel 'MijnOverheid'. Op de website Mijn.overheid.nl staat in een beveiligde omgeving hoe u geregistreerd bent bij de overheid en bekijkt u lopende zaken bij (steeds meer) overheidsinstanties. Volg daar bijvoorbeeld hoe het ervoor staat met de vergunning voor een dakkapel of een aanvraag van een uitkering. Ook krijgt u via MijnOverheid berichten van overheidsinstanties, zoals de Belastingdienst.

### **MijnOverheid activeren**

Voordat u bij de gegevens op MijnOverheid kunt, moet u uw account activeren. Doe dit met uw persoonlijke DigiD. Hebt u MijnOverheid al geactiveerd, dan kunt u direct inloggen. Sla dit onderdeel dan over en ga naar het volgende hoofdstuk 'Berichtenbox'.

Activeer het account voor MijnOverheid als volgt:

- Surf naar [https://mijn.overheid.nl/](https://mijn.overheid.nl)
- Klik eventueel op **Ik ben nieuw** om meer informatie te lezen voor nieuwkomers.
- Klik op **Inloggen met DigiD**.
- Klik op **Met een sms-controle**. (Of log in met de DigiD-app als u deze geactiveerd hebt. De tip https://www.seniorweb.nl/tip/inloggen-met-de-digid-app geeft hier meer informatie over.)
- Vul uw DigiD-gebruikersnaam en -wachtwoord in.
- Klik op **Inloggen**.
- U krijgt nu via sms een code. Vul deze in het scherm in en klik op **Volgende**.
- U ziet het welkomstvenster van MijnOverheid. Klik op **Start activatie** om MijnOverheid te activeren.
- Typ uw e-mailadres in het veld onder 'Uw e-mailadres'.
- Klik op **Verder**.
- Om te controleren of het e-mailadres correct is, ontvangt u een e-mail met een persoonlijke code van vijf karakters. Open de e-mail en noteer de code. Let op: sluit het venster waarin u bezig bent om MijnOverheid te activeren, niet!
- Klik in het venster van MijnOverheid.nl in het veld onder 'Verificatiecode'. Vul de code die u via de mail hebt ontvangen in. Deze code is hoofdlettergevoelig.
- Klik op **Verder**.
- Stel nu uw voorkeuren voor de Berichtenbos in. Selecteer de organisaties waarvan u de post voortaan digitaal wilt ontvangen. Selecteren kan op twee manieren. Alle organisaties in één keer door onderaan een vinkje te plaatsen naast '(De)selecteer alle organisaties'. Of per organisatie door te klikken op het pijltje naast bijvoorbeeld 'Landelijke organisaties' en per organisatie een vinkje te zetten. Het vinkje geeft aan dat u van de genoemde organisatie digitale post ontvangt in uw Berichtenbox.
- Hebt u de gewenste organisaties geselecteerd, klik dan op **Opslaan**.
- MijnOverheid kan u een herinnering per e-mail sturen wanneer u nieuwe digitale post niet binnen drie weken hebt geopend. Maar u dient daar toestemming voor te geven. Klik op de rode schuif 'UIT' om toestemming te geven. De kleur verandert in groen en op de schuif staat nu 'AAN'.
- Klik op **Naar mijn Berichtenbox**.

Uw account is geactiveerd en u ontvangt post in de Berichtenbox.

## <span id="page-7-0"></span>**Hoe werkt de Berichtenbox?**

Onderdeel van MijnOverheid is de Berichtenbox. Hierin ontvangt u digitale post van de Belastingdienst. Laten we in de Berichtenbox duiken.

## **Inloggen MijnOverheid**

Log in bij MijnOverheid om de Berichtenbox te openen.

- Surf naar <https://mijn.overheid.nl/>
- Klik op **Inloggen met DigiD**.
- Klik op **Met een sms-controle**. (Of log in met de DigiD-app als u deze geactiveerd hebt. De tip https://[www.seniorweb.nl/tip/inloggen-met-de-digid-app](https://www.seniorweb.nl/tip/inloggen-met-de-digid-app) geeft hier meer informatie over.)
- Vul uw DigiD-gebruikersnaam en -wachtwoord in en klik op **Inloggen**.
- U krijgt nu via sms een code. Vul deze in en klik op **Volgende**.
- Het kan zijn dat er nieuwe organisaties zijn die digitale berichten aan u willen versturen via de Berichtenbox. Zet een vinkje voor de organisaties waarvan u digitaal bericht wilt ontvangen en klik op **Opslaan**.
- Klik in het linkermenu op **Berichtenbox**.
- 'Inbox' staat standaard geselecteerd. Klik op een bericht om het te lezen. Dit kan bijvoorbeeld een bericht zijn van de Belastingdienst met het onderwerp 'Voorlopige aanslag inkomstenbelasting [jaartal]'.
- De Belastingdienst stuurt vaak een bijlage mee met zijn berichten. Die ziet u onder 'Bijlage(n)'. Klik op de titel van de bijlage om het document op te slaan op de computer.
- Klik op **Uitloggen** als u klaar bent.

### **Opmerking bijlagen**

Bijlagen in de Berichtenbox zijn pdf-bestanden. Lukt het niet het bestand te openen op de computer, dan hebt u nog een programma nodig. Een pdf opent bijvoorbeeld met het programma Adobe Reader. Lees in het artikel 'Adobe Reader' (te vinden op [https://www.](https://www.seniorweb.nl/software/adobe-reader) [seniorweb.nl/software/adobe-reader](https://www.seniorweb.nl/software/adobe-reader)) hoe u dit programma op de computer zet.

### **E-mailadres invullen**

Het is niet nodig om dagelijks uw Berichtenbox te controleren op nieuwe berichtjes. Bij nieuwe berichten stuurt MijnOverheid een e-mail. Controleer of het e-mailadres dat de overheid gebruikt om u te e-mailen juist is.

- Log eventueel in bij <https://mijn.overheid.nl/> zoals hierboven staat omschreven.
- Klik in het linkermenu op **Instellingen**.
- Bekijk het e-mailadres onder 'E-mailadres'.
- Is het e-mailadres onjuist? Klik achter 'E-mailadres' op Ander e-mailadres gebruiken.
- <span id="page-8-0"></span>• Haal het huidige e-mailadres weg met de Backspace-toets op het toetsenbord en typ het e-mailadres waarop u een melding wilt ontvangen.
- Klik op **Opslaan**.
- Controleer onder 'Meldingen' of het schuifje voor 'Melding als er nieuwe post is' op groen (Aan) staat.
- Klik op **Uitloggen** als u klaar bent.

### **Nieuw bericht in Berichtenbox**

U ontvangt een e-mail als er een nieuw bericht klaarstaat in de Berichtenbox. De mail wordt verstuurd vanuit het e-mailadres: noreply@mijn.overheid.nl. In de e-mail staat dat er een nieuw bericht in uw Berichtenbox klaarstaat op MijnOverheid. Ga zelf naar MijnOverheid om dit te lezen. In deze e-mail staat nooit een link waarmee u naar de Berichtenbox gaat. Let daar goed op! Staat er wel een link in de mail, dan is er sprake van phishing. Ga dus altijd zelf via het internetprogramma naar de beveiligde internetpagina <https://mijn.overheid.nl>en klik op **Inloggen** om in te loggen. Eenmaal ingelogd bij MijnOverheid, klikt u op **Berichtenbox**. Bij 'Inbox' staat het nieuwe bericht.

## <span id="page-9-0"></span>**Digitaal belastingaangifte doen**

Vanaf 1 maart 2023 doet u digitaal aangifte inkomstenbelasting over het jaar 2022. Wie voor 1 april aangifte doet, krijgt voor 1 juli te horen of hij geld bij moet betalen of juist terugkrijgt. Doet u aangifte tussen 31 maart 2023 en 1 mei 2023? Dan probeert de Belastingdienst u ook voor 1 juli 2023 te informeren, maar kan dit niet garanderen.

Bij de digitale belastingaangifte zijn veel gegevens al ingevuld. U logt in met DigiD, controleert de gegevens en vult ze eventueel aan. Wij loodsen u door de stappen om digitaal aangifte inkomstenbelasting te doen. Aangifte doen kan op twee manieren: via een app of via uw persoonlijke internetpagina bij de Belastingdienst.

- Ga naar het onderdeel **Belastingaangifte doen via de app** als u aangifte wilt doen via de app Aangifte, beschikbaar voor de tablet en smartphone (iPhone/iPad en Android-apparaten)
- Ga naar het onderdeel **Belastingaangifte doen via Mijn Belastingdienst** als u aangifte wilt doen via de internetpagina Mijn Belastingdienst.

### **Belastingadvies**

Wij geven nadrukkelijk geen belastingadvies. In deze wegwijzer omschrijven wij alleen de stappen om de aangifte via internet te doen. Wilt u weten wat u bij de hand moet houden voordat u de aangifte doet, ga dan naar [https://www.belastingdienst.nl/wps/wcm/connect/](https://www.belastingdienst.nl/wps/wcm/connect/nl/belastingaangifte/content/welke_gegevens_heb_ik_nodig_voor_mijn_belastingaangifte) nl/belastingaangifte/content/

welke gegevens heb ik nodig voor mijn belastingaangifte

## **Belastingaangifte doen via de app**

Met ingang van 2023 kan de app alleen gebruikt worden wanneer ook de DigiD-app is geïnstalleerd. Mensen die verwachten dat de vooraf ingevulde gegevens volledig en correct zijn, kunnen de belastingaangifte doen met de app 'Aangifte Inkomstenbelasting' van de Belastingdienst. Doet u samen met een fiscaal partner aangifte, dan wordt automatisch de meest gunstige verdeling gemaakt. Controleer met de app de vooraf ingevulde gegevens en geef vervolgens akkoord met uw DigiD. Gegevens wijzigen of aanvullen kan via de app niet. De app is geschikt voor mensen met een stabiel inkomen en geen extra aftrekposten (denk aan extra zorgkosten). Een overzicht van de situaties waarin de app niet gebruikt kan worden, staat op de volgende pagina van de Belastingdienst: 'Kan ik de app Aangifte gebruiken?'. Te vinden op

[https://www.belastingdienst.nl/wps/wcm/connect/nl/belastingaangifte/content/kan-ik-de](https://www.belastingdienst.nl/wps/wcm/connect/nl/belastingaangifte/content/kan-ik-de-app-aangifte-gebruiken)app-aangifte-gebruiken

## **Tips vooraf**

- U hoeft de belastingaangifte niet in één keer af te ronden. Ga gerust uit de app om op een later moment weer in te loggen met de vijfcijferige pincode die u instelt.
- In de aangifte komt u bij elk onderwerp een pictogram van een vraagteken tegen. Tik hierop voor meer uitleg over het onderwerp.
- <span id="page-10-0"></span>• Achter het pictogram met de i zit een keuzemenu met aanvullende informatie over de app zelf. Bij de onderwerpen 'Aftrekposten', 'Inkomsten' en 'Eigen woning' is het mogelijk via dit pictogram een terugbelverzoek door de Belastingtelefoon achter te laten.
- Wilt u samen met uw fiscale partner aangifte doen, dan kan dat alleen als u allebei inlogt en de aangifte ondertekent met uw eigen DigiD. Zorg dus dat u bij elkaar bent en de DigiD-inloggegevens paraat hebt.

## **Aan de slag**

De app Aangifte is er voor:

- een iPad met iPadOS 12 of hoger, of een iPhone met iOS 12.0 of hoger. Zoek naar de app 'Aangifte' in de App Store. (Lees op onze website eventueel de tip ['App downloaden uit de](https://www.seniorweb.nl/tip/app-downloaden-uit-de-app-store-ipad) [App Store](https://www.seniorweb.nl/tip/app-downloaden-uit-de-app-store-ipad)'.)
- een tablet of smartphone met Android 8.0 of hoger. Zoek naar de app 'Aangifte' in de Play Store. (Lees op onze website eventueel de tip ['App downloaden uit de Play Store'](https://www.seniorweb.nl/tip/app-downloaden-uit-de-play-store-android).)

Download de app en ga als volgt verder:

- Tik op de app **Aangifte** om hem te openen.
- De app geeft een melding dat hij veiliger en gebruiksvriendelijker is geworden.
- Tik op **Volgende**.
- De app geeft een melding dat de DigiD app nodig is om verder te gaan. Tik op **Volgende**.
- De app vraagt of u een fiscale partner hebt. In dat geval heeft uw partner ook de DigiD app nodig op zijn/haar apparaat. Tik op **Sluiten**.
- Log in met de DigiD app. Tik op **Inloggen**.
- De DigiD app opent. Typ de pincode van de DigiD app in.
- Tik op **Inloggen**.
- De app Aangifte opent weer.
- De app geeft meldt dat u problemen kunt ervaren met het inloggen. Tik rechtsboven op het kruisje.
- De app vraagt mogelijk om toestemming voor het versturen van meldingen. Meldingen kunnen gaan over een nieuwe versie van de app of herinneringen over het insturen van de aangifte. Tik op **Instellen** > **Sta toe**.
- Tik op **Aan de slag** als de aangiftegegevens zijn opgehaald.
- Bovenaan staat 'Belastingjaar 2022'. Tik op **Aan de slag**.
- De onderwerpen die voor uw aangifte van belang zijn, staan in een menu in beeld: persoonlijke situatie, aftrekposten, inkomsten, bankrekeningen. Loop alle onderdelen langs (dit kan in willekeurige volgorde) en controleer de gegevens.
- Kloppen alle gegevens bij een onderdeel, tik dan onderin op **Akkoord** (scrol daarvoor eventueel naar beneden).
- Er komt een groen vinkje voor het onderwerp te staan als u het hebt afgerond.
- Klopt er iets niet, tik dan op **Dit klopt niet** en doe uw aangifte online via Mijn Belastingdienst. Lees hieronder bij 'Belastingaangifte doen via Mijn Belastingdienst' onze uitleg.
- <span id="page-11-0"></span>• Hebt u per ongeluk ergens 'Dit klopt niet' geselecteerd? U kunt bij het onderdeel altijd nog **Akkoord** selecteren.
- Klopt alles en hebt u bij alle onderdelen getikt op Akkoord? U ziet allemaal groene vinkjes. Tik dan op **Aangifte versturen**.
- Tik op het schuifje achter 'Ik verklaar dat deze aangifte volledig is'.
- Tik op **Aangifte versturen**.
- De aangifte is verstuurd.
- Wilt u de aangifte bewaren? Tik op **Bekijk de pdf van uw aangifte**.
- Tik rechtsboven op het pijltje en veeg van onder naar boven om het menu voor opslaan te openen.
- Tik op **Save to Files** > **Bewaar**.
- Tik op het pijltje linksboven om terug te gaan.
- Tik op **Sluiten**.

### **Hulp nodig?**

Hebt u hulp nodig bij het invullen van de belastingaangifte? Meer informatie over hulp bij de belastingaangifte leest u bij de Belastingdienst op [https://www.belastingdienst.nl/wps/wcm/](https://www.belastingdienst.nl/wps/wcm/connect/nl/belastingaangifte/content/kan_ik_hulp_krijgen) [connect/nl/belastingaangifte/content/kan\\_ik\\_hulp\\_krijgen](https://www.belastingdienst.nl/wps/wcm/connect/nl/belastingaangifte/content/kan_ik_hulp_krijgen)

## **Belastingaangifte doen via Mijn Belastingdienst**

Op de computer doet u via de browser (uw internetprogramma) aangifte bij Mijn Belastingdienst. Het voordeel hiervan is dat u de vooraf ingevulde gegevens gemakkelijk aanpast en aanvult.

## **Tips vooraf**

- U hoeft de belastingaangifte niet in één keer af te ronden. Eenmaal begonnen, slaat u de aangifte tussentijds op om op een later tijdstip verder te gaan. Hoe? Dat leest u hieronder bij 'Tussendoor pauzeren'.
- In de aangifte staat bij elke vraag en antwoordmogelijkheid een pictogram van een vraagteken. Klik hierop voor meer uitleg over het onderwerp.
- Doet u samen met uw fiscale partner aangifte, dan kan dat alleen als u allebei inlogt en de aangifte ondertekent met de eigen DigiD. Zorg dus dat u bij elkaar bent en de DigiD-inlog-gegevens paraat hebt. Eventueel kan uw partner ook een machtiging afgeven. Machtigen doet u via de site <https://machtigen.digid.nl>

### **Aan de slag**

- Ga naar [www.belastingdienst.nl](https://www.belastingdienst.nl/wps/wcm/connect/nl/home/home)
- Klik rechtsboveen op **Inloggen > Mijn Belastingdienst**.
- <span id="page-12-0"></span>• Klik onder 'Inloggen op Mijn Belastingdienst' op **Inloggen op Mijn Belastingdienst**.
- Klik op **Inloggen met DigiD**.
- Klik op **Met een sms-controle**. (Of log in met de DigiD-app als u deze geactiveerd hebt.)
- Vul de gebruikersnaam en het wachtwoord van uw DigiD in.
- Klik op **Inloggen**.
- U krijgt nu via sms een code. Vul deze in en klik op **Volgende**.
- Klik op **Inkomstenbelasting**.
- De optie **Belastingjaar 2022** is opengeklapt.
- Klik op **Aangifte inkomstenbelasting doen**.
- Het formulier 'Aangifte inkomstenbelasting 2022' opent en u ziet een introductietekst. Lees de tekst en klik op **Volgende**.
- Loop de eerste gegevens uit het onderdeel 'Persoonlijke gegevens [uw naam]' langs. Controleer alles en vul eventueel informatie aan. Klik steeds op **Akkoord** om verder te gaan.
- Hebt u een fiscale partner waarmee u samen aangifte doet, dan moet deze in het onderdeel 'Partner' inloggen.
- Klik op **Naar Inloggen**, laat uw partner inloggen. Daarna moet u zelf opnieuw inloggen met uw DigiD.
- Bij het onderdeel 'Vooraf ingevulde gegevens' bekijkt u de vooraf ingevulde gegevens bekijken door te klikken op **Bekijk**.
- Er opent een pop-upvenster. Zijn de gegevens onjuist? U kunt ze verderop in de aangifte aanpassen. Sluit het venster via het kruisje en klik op **Volgende**.
- Doorloop alle onderdelen. Controleer vooraf ingevulde gegevens goed en ga steeds verder door op **Akkoord** te klikken.
- Als u op 'Akkoord' klikt of links op 'Opslaan' worden de gegevens opgeslagen. Dit betekent dat u tussendoor ook kunt uitloggen en later weer verder kunt gaan. (Zie ook onderstaande alinea 'Tussendoor pauzeren?'.) Klik op het eind van het formulier op **Opslaan en naar verzenden** als alle gegevens juist ingevuld zijn.
- Er opent een pagina met de titel 'Verzenden aangifte'. Plaats een vinkje voor '*[uw naam] verklaart dat de aangifte inkomstenbelasting 2022 volledig en naar waarheid is ingevuld.*'
- Klik op **Bevestigen**.
- Klik op **Verzenden aangifte**.
- Er verschijnt een scherm met de titel 'Ontvangstbevestiging'. Hieronder staat 'Het is gelukt' met daaronder 'De belastingdienst heeft op [datum] om [tijdstip] de aangifte ontvangen van: [uw naam/namen + BSN nummer]'. Indien u dat wenst kunt u de aangifte opslaan of afdrukken.
- Klik op **Aangifte afsluiten**.

## **Tussendoor pauzeren?**

U kunt op elk gewenst moment pauzeren met de aangifte door links te klikken op **Opslaan** > **OK** en vervolgens rechtsboven te klikken op **[uw naam]** > **uitloggen** > **Ja**.

<span id="page-13-0"></span>Wanneer u opnieuw inlogt bij Mijn Belastingdienst, klikt u bij **Inkomstenbelasting** > **Belastingjaar 2022**, op **Openen** (achter 'U hebt nog een aangifte inkomstenbelasting 2022 open staan'). U gaat dan verder waar u gebleven was.

### **Aangifte inzien op Mijn Belastingdienst**

Het overzicht van de ingevulde aangifte is beschikbaar op Mijn Belastingdienst.

- Ga naar Mijn Belastingdienst op de pagina [https://mijn.belastingdienst.nl/mbd-pmb/](https://www.belastingdienst.nl/wps/wcm/connect/nl/home/content/inloggen-mijn-belastingdienst)
- Klik onder 'Inloggen op Mijn Belastingdienst' op **Inloggen op Mijn Belastingdienst**.
- Klik op **Met een sms-controle**. (Of log in met de DigiD-app als u deze geactiveerd hebt.)
- Vul de gebruikersnaam en het wachtwoord van uw DigiD in.
- Klik op **Inloggen**.
- U krijgt nu via sms een code. Vul deze in en klik op **Volgende**.
- Klik op **Inkomstenbelasting**.
- Klik op **Belastingjaar 2022**.
- Klik op **Mijn ingezonden aangifte inkomstenbelasting bekijken**.
- Hier is deze te downloaden/openen.
- Klik rechtsboven op **[uw naam]** > **Uitloggen** > **Ja** als u klaar bent.

### **Hulp nodig?**

Hebt u hulp nodig bij het invullen van de belastingaangifte? Meer informatie over hulp bij de belastingaangifte leest u bij de Belastingdienst op [https://www.belastingdienst.nl/wps/wcm/](https://www.belastingdienst.nl/wps/wcm/connect/nl/belastingaangifte/content/kan_ik_hulp_krijgen) [connect/nl/belastingaangifte/content/kan\\_ik\\_hulp\\_krijgen](https://www.belastingdienst.nl/wps/wcm/connect/nl/belastingaangifte/content/kan_ik_hulp_krijgen)

## <span id="page-14-0"></span>**Belastingaangifte doen voor een ander**

Bent u gevraagd om digitaal belastingaangifte te doen voor iemand anders? Dat kan. Hij of zij machtigt u voor de belastingaangifte. U ontvangt dan een zogenaamde DigiD-machtiging en ondertekent de aangifte van de andere persoon met uw eigen DigiD. De ander geeft zijn DigiD-inloggegevens dus niet af. Kijk voor meer informatie over de DigiD-machtiging op de pagina 'DigiD Machtigen' van de Belastingdienst. Hier te vinden: [https://www.belastingdienst.](https://www.belastingdienst.nl/wps/wcm/connect/bldcontentnl/belastingdienst/prive/aangifte_doen/praktische_informatie/digid_machtigen/) [nl/wps/wcm/connect/bldcontentnl/belastingdienst/prive/aangifte\\_doen/praktische\\_](https://www.belastingdienst.nl/wps/wcm/connect/bldcontentnl/belastingdienst/prive/aangifte_doen/praktische_informatie/digid_machtigen/) [informatie/digid\\_machtigen/](https://www.belastingdienst.nl/wps/wcm/connect/bldcontentnl/belastingdienst/prive/aangifte_doen/praktische_informatie/digid_machtigen/)

#### **DigiD-machtiging aanvragen**

Voor het aanvragen van een machtiging verwijzen wij u door naar informatie van de overheid. Hoe u de machtiging aanvraagt, leest u op de pagina 'Machtigen' van DigiD. Hier te vinden: [https://www.digid.nl/digid-aanvragen-activeren/machtigen/](https://www.digid.nl/aanvragen-en-activeren/machtigen/) Klik op de pagina op **Gemachtigd worden** en volg de aanwijzingen.

Voor de belastingaangifte wordt u gemachtigd voor één belastingjaar. Hebt u in 2022 ook een machtiging ontvangen voor de belastingaangifte over 2021, dan wordt de mogelijkheid om u weer te machtigingen automatisch opgestuurd naar de persoon voor wie u vorig jaar aangifte deed.

#### **Aangifte doen**

Bent u gemachtigd, dan doet u de aangifte inkomstenbelasting voor de ander via <https://mijn.belastingdienst.nl> Klik daar op **Inloggen** en vervolgens op **Voor iemand anders**.

#### **Machtiging voor MijnOverheid**

Bent u gemachtigd voor de inkomstenbelasting, dan staan de berichten die daarbij horen ook in uw Berichtenbox.

- Log met de eigen DigiD in bij <https://mijn.overheid.nl/>
- Klik op **Berichtenbox**.
- Rechts in beeld staat het blok 'Gemachtigden'. Klik in dit blok op de naam van de persoon voor wie u bent gemachtigd.
- De Berichtenbox met zijn of haar berichten van de Belastingdienst komt in beeld. Klik op **Terug naar mijn Berichtenbox** om terug te keren naar uw eigen Berichtenbox.